### Navigating Computer-Based Training in SuccessFactors Learning

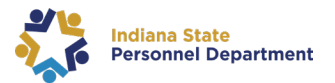

This guide is for **SOI/State of Indiana** employees and new hires *who are assigned and required* to complete **computer based trainings** in **SuccessFactors**  Learning. System navigation is provided for the learners by following the steps below. For a guide on how to login to SucccessFactors please select the link here: <https://www.in.gov/spd/trainingopportunities/files/SAP-SuccessFactors-Learning-Management-System-User-Login-Guide.pdf>

- 1. Once logged into **SuccessFactors** they have **two ways** to access their Learning courses:
	- a. From the SuccessFactors **Home Page** select the **My Learning Tile**
	- b. By selecting **Learning** from the Drop Down at the top on the **Home Page**

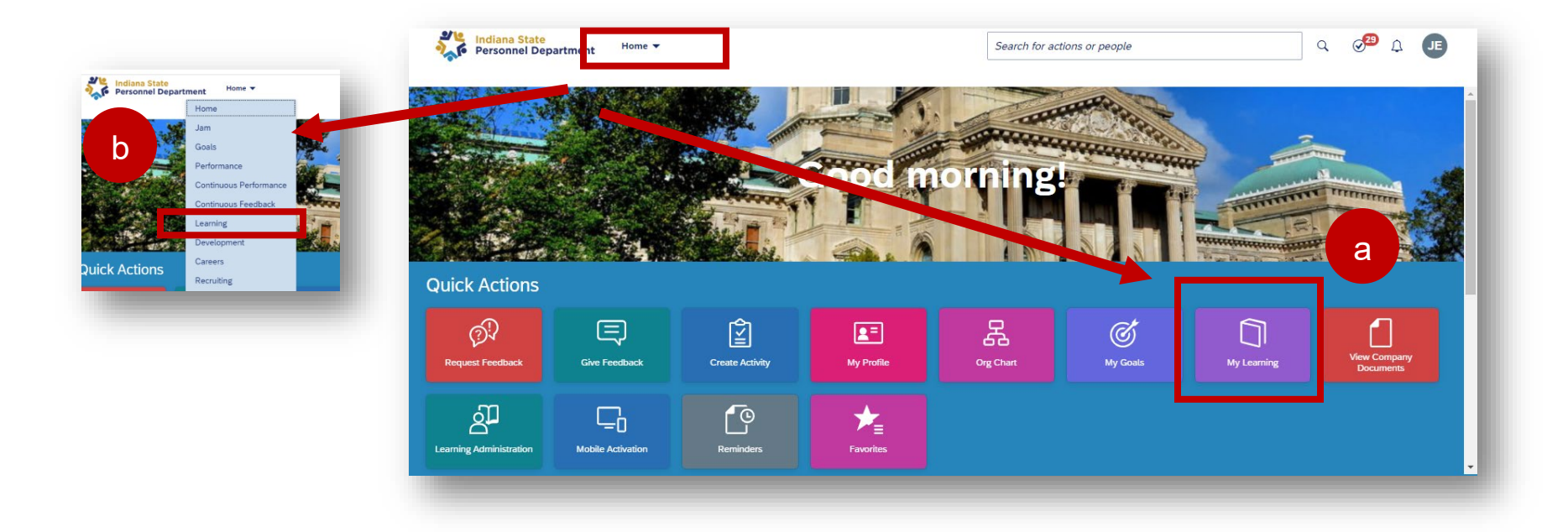

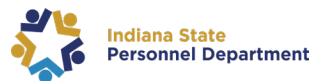

2. Once on the **My Learning** page, click **Start Course** for the training desired. Proceed to **step 7** at the end of the guide if you would like to **relaunch a course from your Learning History**.

> Your **My Learning Page** layout may look different. You may expand the tiles and drag and drop-in other locations on this page.

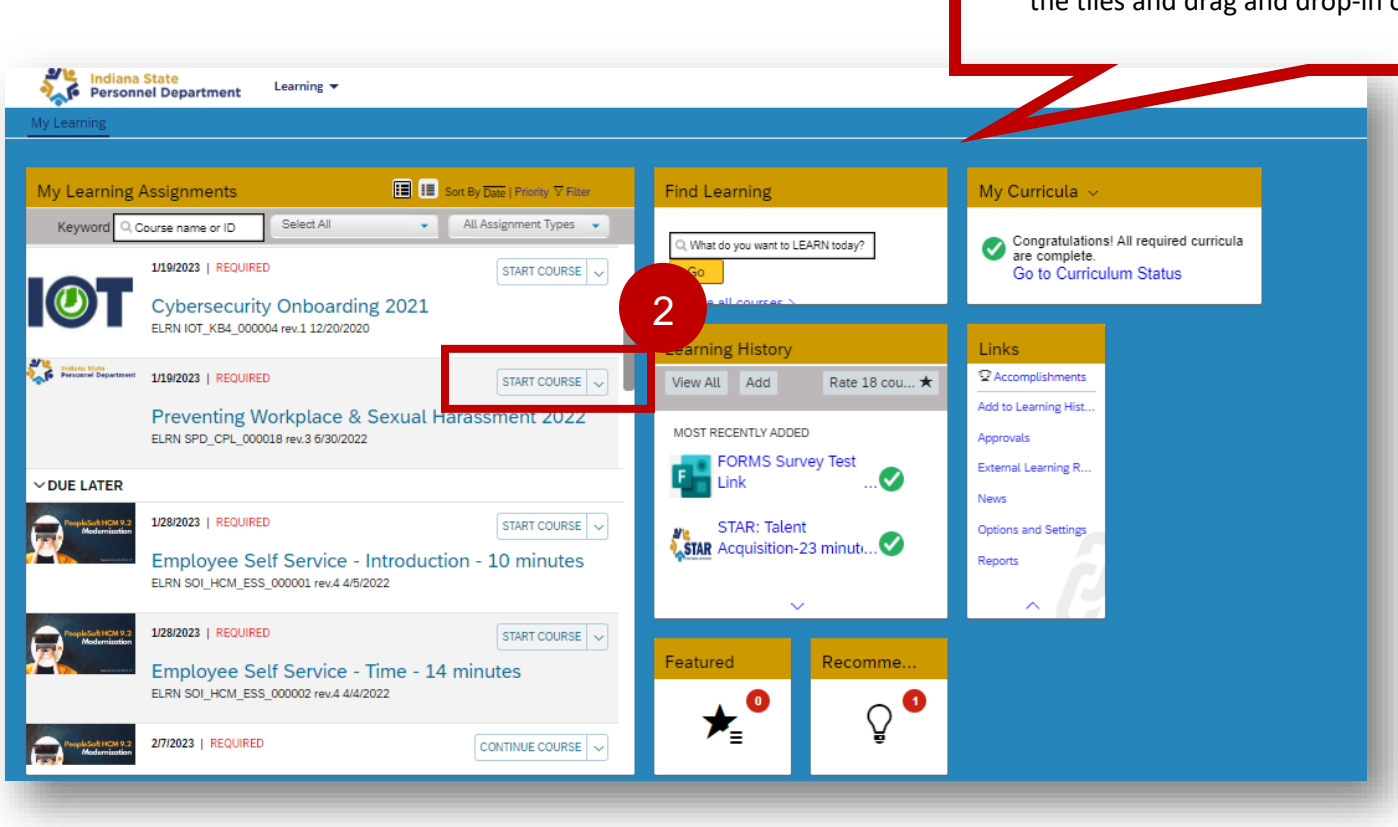

#### Navigating Computer-Based Training in SuccessFactors Learning

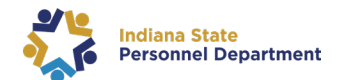

**Please Note:** All SOI required computer based trainings are **set to launch in the same window** within the Learning Module and following step 4 will mark the course complete once the content has been finished. *Other agency specific training may be set to launch in a new browser window.* **If the content populates in a new browser window, once the course is complete,** *close the tab with the training title first*

*as shown here and then follow the completion steps below.*

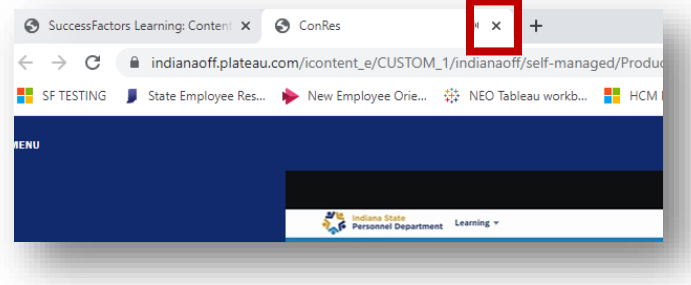

- 3. Select a **full-screen icon** to enlarge the content.
- 4. Once the learner has completed the content, the learner will select the **Refresh button**, to the right of the text **Verify Course Completion** to record their completion status. If the learner hovers over this icon, the text box says **"Refresh."** This will refresh the learner's completion status for the course.

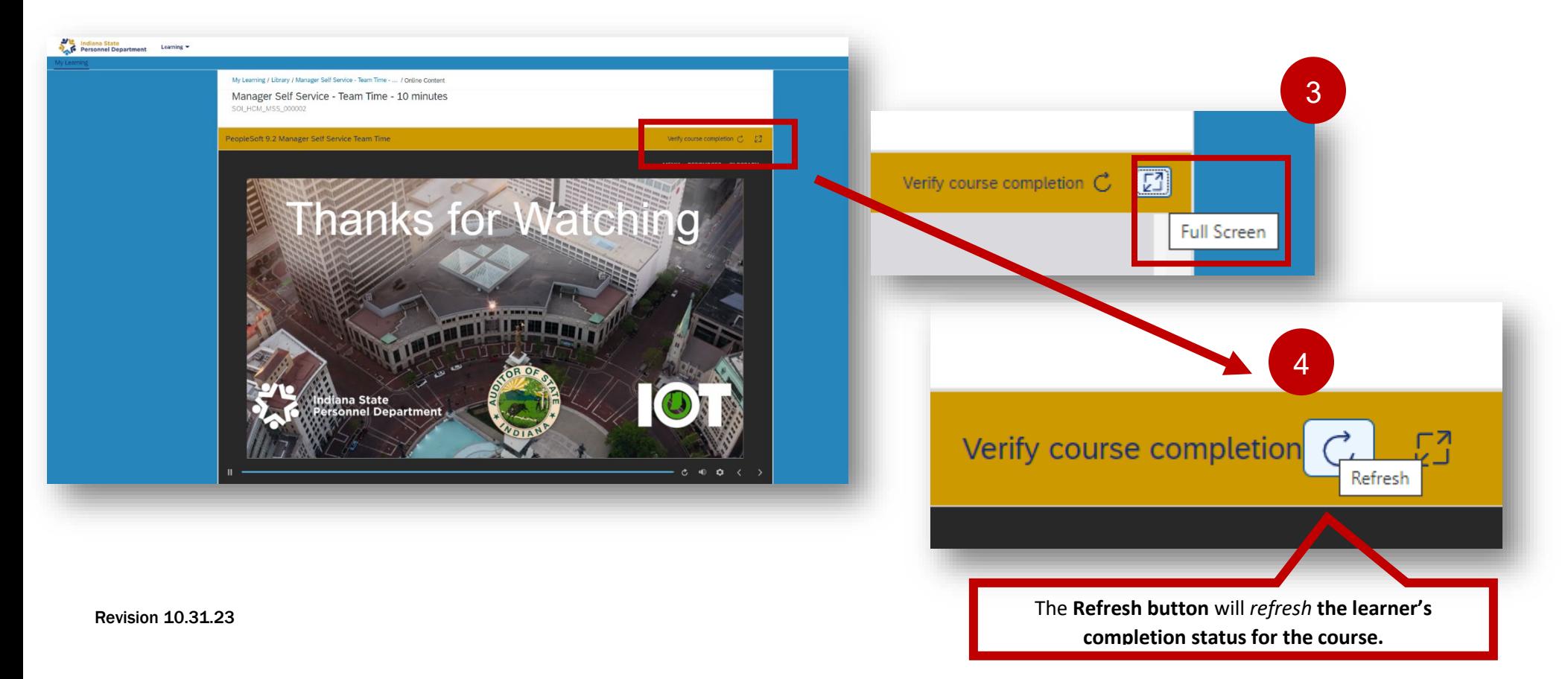

### Navigating Computer-Based Training in SuccessFactors Learning

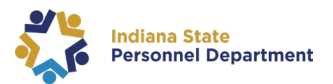

5. Once a computer-based training course is marked complete, the system will populate a **Completed** pop-up box where the learner can select a variety of actions.

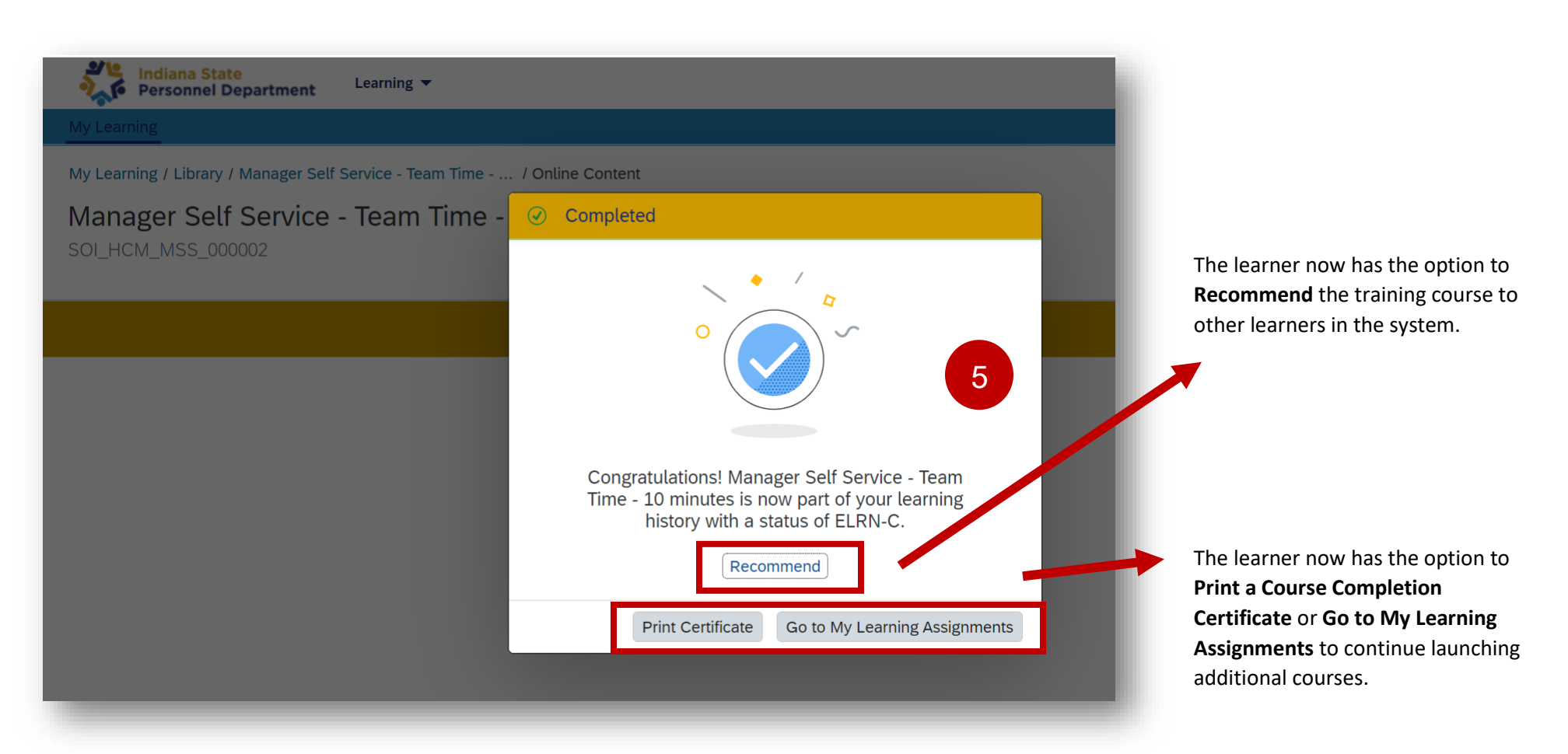

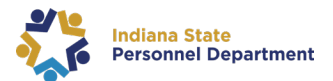

If a learner is set-up in SuccessFactors with a state email address they can be **Recommended** an item, program, or curricula.

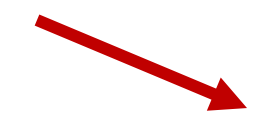

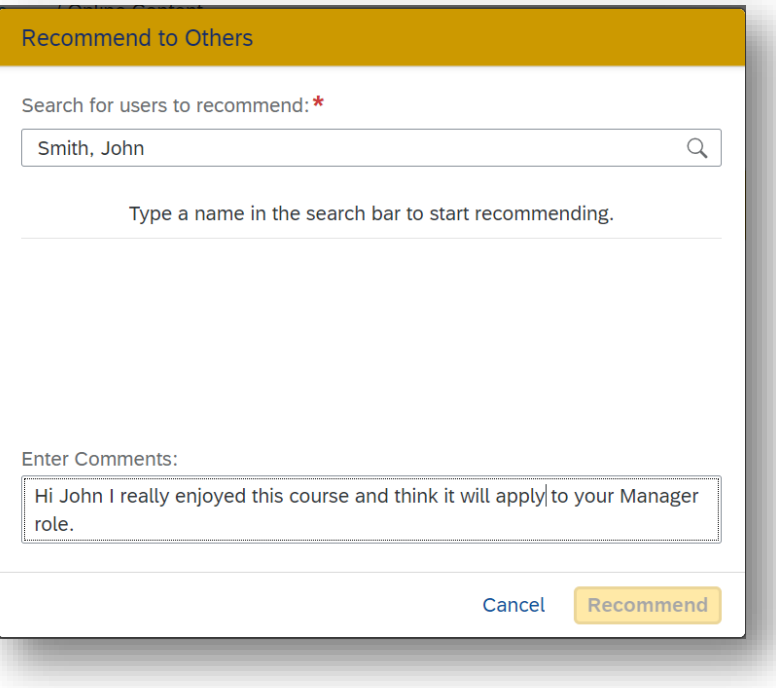

**Continued next page**

# **Indiana State<br>Personnel Department**

## Navigating Computer-Based Training in SuccessFactors Learning

6. If a learner is completing a **computer-based training** that **contains multiple content topics** to launch (illustrated below on the left side of the screen) the learner will see a **completed**

**icon** populate on the screen at the completion of each content topic.

The learner will then proceed to launch the next training topic from the left side of the screen.

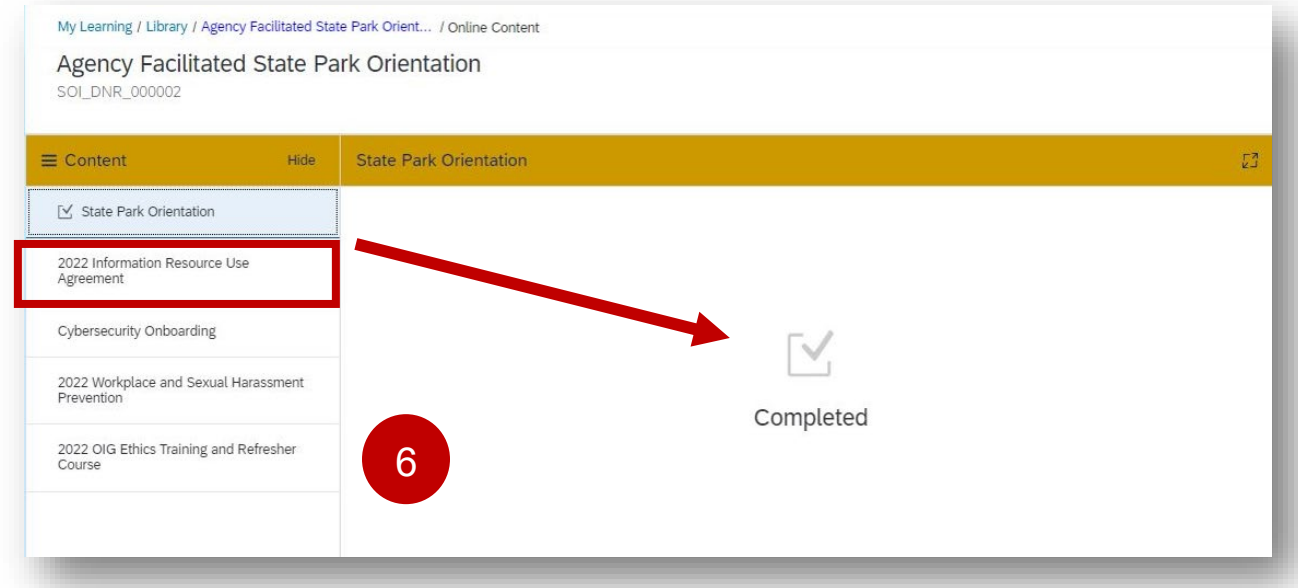

Once the learner launches and completes the entire learning track, the learner will then see the **Completed Pop-up box** appear.

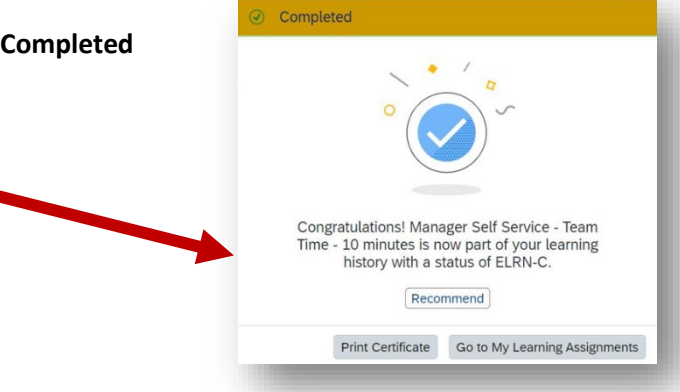

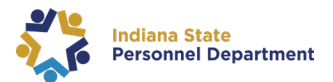

7. **To Relaunch** course content from the **Learning History** tile, select the **View All** link.

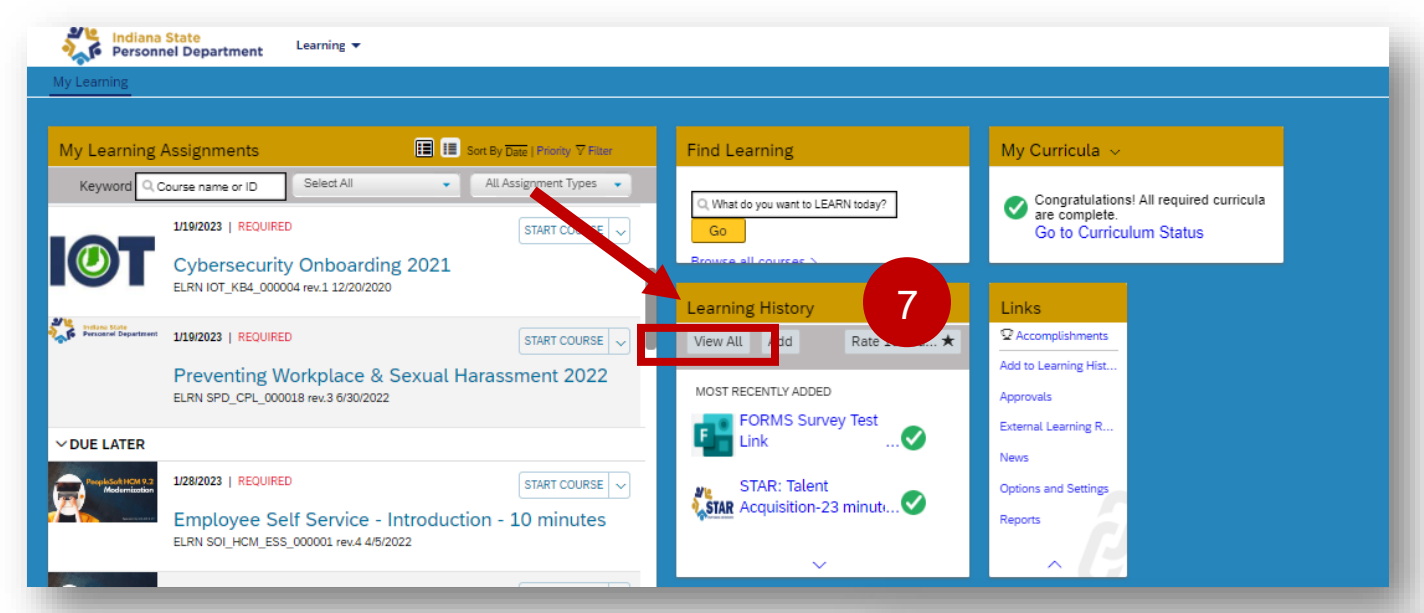

- 8. From the **Completed Work** section **hover** over the **course title** until this box populates.
- 9. Next select the **Review Content Link.**

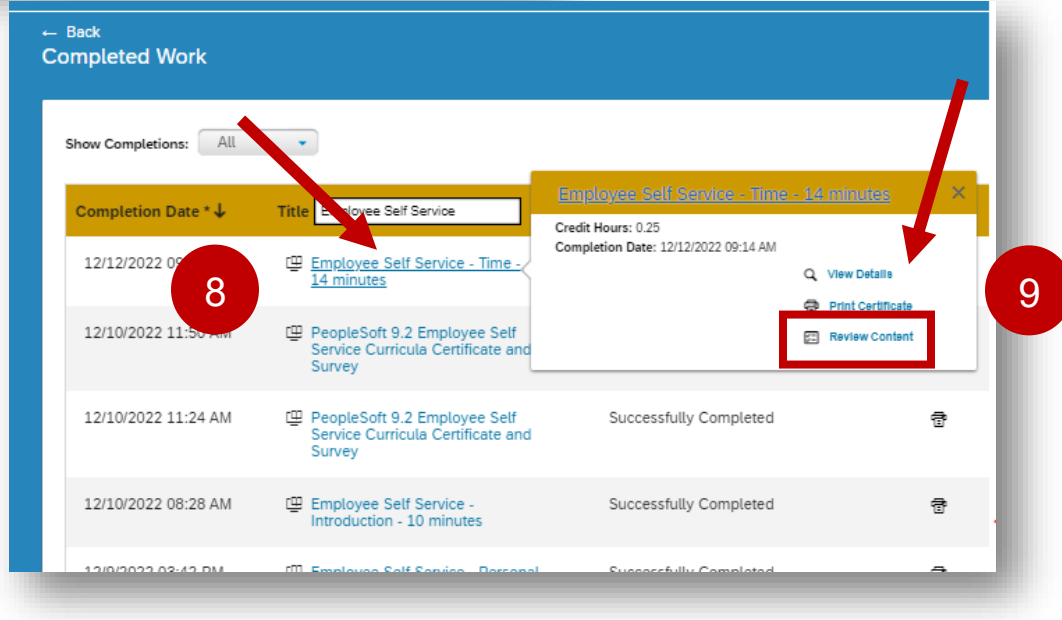

If you have issues, please submit an IOT Help Desk ticket and ask for it to be reassigned to the SPD – LD Queue.